# MityCAM-B2521 EPIX XCAP User's Guide

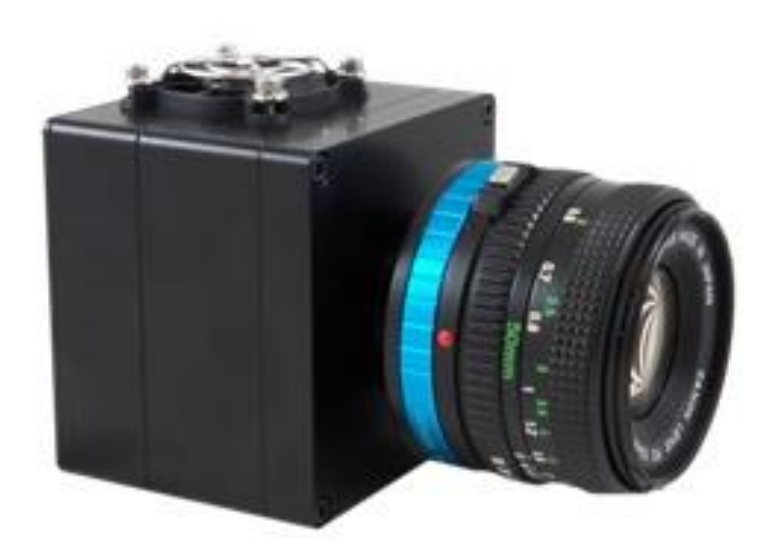

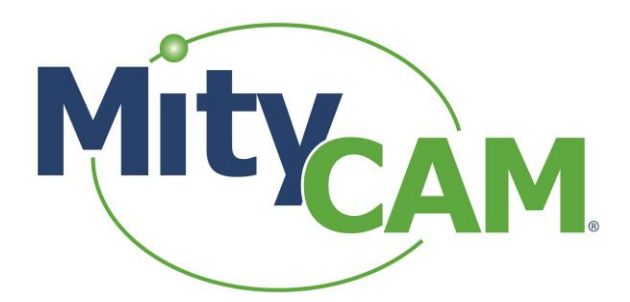

(CT031 Revision 1)

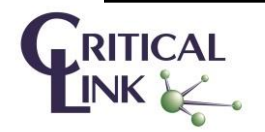

Page 1 of 13 60-000014 May 13, 2015 [www.criticallink.com](http://www.criticallink.com/)

![](_page_1_Picture_1.jpeg)

## **Contents**

![](_page_1_Picture_26.jpeg)

## **Figures**

![](_page_1_Picture_27.jpeg)

![](_page_1_Picture_6.jpeg)

![](_page_2_Picture_1.jpeg)

## <span id="page-2-0"></span>**1 Installing Laptop Express Card**

1.1 Insert the EPIX Installation CD/DVD into your Windows PC.

1.2 It should open an installation type dialog box. Select "XCAP Imaging Application for Win 8/7/Vista – **64- Bit".**

- 1.3 Complete the setup process using all default settings and OK through prompts.
- 1.4 Once complete you will be prompted for an activation key, enter:
	- 1.4.1 M8CB/3G3R/NHZU
	- 1.4.2 This is for the "Lite" version

1.5 At some point you should be prompted to install the Capture Driver (dialog that occurs and process taking usually 1 second).

1.6 Close all applications and insert the Express Card EPIX Camera Link card into your card slot.

1.7 Once Windows says that the device has "been installed properly" reboot your PC.

1.8 Once rebooted open the PIXCI Application (recommend "run as administrator" by right clicking).

1.9 It should open without any error or driver warnings/messages at this time and be sitting at the configuration and viewer screens.

1.10 Continue to the "[Using the Camera in Single Camera Link mode \(Laptop\)](#page-2-1)" section of this document.

## <span id="page-2-1"></span>**2 Using the Camera in Single Camera Link mode (Laptop)**

2.1 Open "XCAP for Windows" from the Desktop Shortcut.

- 2.2 Say "OK" to the dialog that is shown on startup.
- 2.3 Set your settings for each of the "Generic Camera Link: Capture and Adjust" options.

2.3.1 Configure [\( Figure 1](#page-5-1) ) with following alternate settings:

- 2.3.1.1 Camera Link Base
- 2.3.1.2 Either 8 bit x 2 (28 FPS) or 16 bit x 1 (14 FPS)
- 2.3.2 Resolution [\( Figure 2](#page-6-1) )
- 2.3.3 Mode ( [Figure 3](#page-7-1) )
- 2.3.4 Multi-Tap [\( Figure 4](#page-8-1) )

2.4 Connect the Camera Link cable from the ExpressCard to the "Camera Link 1" connector (near the USB port) on the camera.

2.5 Plug the power connector into P200 on the camera (**Not the GPIO connector w/6-pins**).

- 2.6 Wait until the Green LED is on.
- 2.7 In the XCAP utility menu configure the serial port.

2.7.1 Open the PIXCI Serial Terminal Window ( [Figure 5](#page-9-1) ).

2.7.2 Go into the "Controls" -> "Setup" menu ( [Figure 6](#page-9-2) ).

![](_page_2_Picture_31.jpeg)

![](_page_3_Picture_1.jpeg)

2.7.3 Enable the serial port, set it as 115200 baud rate and 8-n-1 ( [Figure 7](#page-10-0) ).

2.7.4 Send the <SBPP X> command (similar t[o Figure 8](#page-10-1) ).

2.7.4.1 < SBPP 5 > to set the camera to 8 BBP x 2  $\omega$  28 FPS.

2.7.4.2 < SBPP 4> to set the camera to 16 BPP  $\times$  1  $\omega$  14 FPS.

2.7.5 Send the <STRT> command to start capture ( [Figure 9](#page-11-0) ).

2.7.6 The blue LED should begin to blink once per second.

2.8 Return to the "Capture and Adjust" window and press the "Live" radio button in the bottom left.

2.9 You should now see an image from the sensor in the main viewer window ( [Figure 11](#page-12-2) ).

2.10 You may need to rotate the image if mounted on a tripod. In the "Generic Camera Link: Capture and Adjust" window open the "Proc" tab on the left side and select "Bottom R-L".

### <span id="page-3-0"></span>**3 Single Camera Link Notes**

#### 3.1 Max FPS Info

Note: Due to the bandwidth limitations of a single PCI-e slot (effectively what the Express card slot is) the FPS is limited to 28 FPS. This is due to a 190 MB/second bandwidth of this bus. If a single channel Camera Link was used in a "Desktop" PC with more than a single PCI-e channel, approximately 240 MB/second would be possible, providing approximately 40 FPS in the same 8 BPP x 2 mode.

3.2 If using the USB-RNDIS driver the PC should be set to 10.1.47.1 and the camera fixed at 10.1.47.2

![](_page_3_Picture_15.jpeg)

![](_page_4_Picture_1.jpeg)

## <span id="page-4-0"></span>**4 Using the Camera in Dual Camera Link mode (Desktop)**

- 4.1 Open "XCAP for Windows" from the Desktop Shortcut.
- 4.2 Say "OK" to the dialog that is shown on startup.
- 4.3 Set your settings for each of the "Generic Camera Link: Capture and Adjust" options:
	- 4.3.1 Configure [\( Figure 1](#page-5-1) ) Expanded and 16 bit x 5
	- 4.3.2 Resolution [\( Figure 2](#page-6-1) )
	- 4.3.3 Mode ( [Figure 3](#page-7-1) )
	- 4.3.4 MultiTap ( [Figure 4](#page-8-1) )
- 4.4 Connect Cable J202 to the J202 connector on both the camera and Camera Link card.
- 4.5 Connect Cable J201(white tape) to the J201 connector on both the camera and Camera Link card.
- 4.6 Plug the power connector into P200 on the camera (not the GPIO connector w/6-pins).
- 4.7 Wait until the Green LED is on.
- 4.8 In the XCAP utility configure the serial port:
	- 4.8.1 Open the PIXCI Serial Terminal Window ( [Figure 5](#page-9-1) ).
	- 4.8.2 Go into the "Controls" -> "Setup" menu ( [Figure 6](#page-9-2) ).
	- 4.8.3 Enable the serial port, set it as 115200 baud rate and 8-n-1 ( [Figure 7](#page-10-0) ).
	- 4.8.4 Send the <SBPP 1> command to set the camera to 16 BPP x 5 (default is 8 BPP x 10) ( [Figure 8](#page-10-1) ).
	- 4.8.5 Send the <STRT> command to start capture ( [Figure 9](#page-11-0) ).
	- 4.8.6 The blue LED should begin to blink once per second.
- 4.9 Return to the "Capture and Adjust" window and press the "Live" radio button in the bottom left.
- 4.10 You should now see an image from the sensor in the main viewer window. ( [Figure 11](#page-12-2) )

4.11 You may need to rotate the image if mounted on a tripod. In the "Generic Camera Link: Capture and Adjust" window open the "Proc" tab on the left side and select "Bottom R-L".

![](_page_4_Picture_24.jpeg)

![](_page_5_Picture_0.jpeg)

## <span id="page-5-0"></span>**5 Configure**

![](_page_5_Picture_37.jpeg)

<span id="page-5-1"></span>**Figure 1: Configure Configuration Menu**

![](_page_5_Picture_5.jpeg)

![](_page_6_Picture_0.jpeg)

## <span id="page-6-0"></span>**6 Resolution**

![](_page_6_Picture_37.jpeg)

<span id="page-6-1"></span>**Figure 2: Resolution Configuration Menu**

![](_page_6_Picture_5.jpeg)

![](_page_7_Picture_0.jpeg)

## <span id="page-7-0"></span>**7 Mode**

![](_page_7_Picture_37.jpeg)

<span id="page-7-1"></span>**Figure 3: Mode Configuration Menu**

![](_page_7_Picture_5.jpeg)

![](_page_8_Picture_0.jpeg)

## <span id="page-8-0"></span>**8 MultiTap**

| x<br><b>France BEPIX® PIXCI® E8: Generic Camera Link: Capture &amp; Adjust</b> |                                                                      |
|--------------------------------------------------------------------------------|----------------------------------------------------------------------|
| $-$ PIXCI® E8 $-$                                                              | Camera-                                                              |
| Capt Proc Cir Norm Preset<br>Capture                                           | MultiTap<br>Configure Resolution Mode<br>-Camera MutiTap Correction- |
| <b>Buf</b><br><b>Res</b><br>Trig                                               | Pixel Order Correction #34                                           |
| -Buffers-                                                                      | Camera's Output & Camera Link Format                                 |
|                                                                                |                                                                      |
|                                                                                |                                                                      |
|                                                                                |                                                                      |
| <b>Current Buffer</b><br>0                                                     |                                                                      |
| ᆌ<br><b>Frame Buffers</b>                                                      |                                                                      |
| 3                                                                              |                                                                      |
| <b>Field Count</b><br>27686                                                    | Sensor Faceplate & Image Display                                     |
|                                                                                |                                                                      |
| <b>Clear Buffers</b>                                                           |                                                                      |
|                                                                                |                                                                      |
|                                                                                |                                                                      |
|                                                                                |                                                                      |
| Snap<br>Live                                                                   | Describe<br>Animate<br>etaminA                                       |
| Reset<br>G.<br>3<br>Unlive                                                     |                                                                      |
|                                                                                |                                                                      |

<span id="page-8-1"></span>**Figure 4: MultiTap Configuration Menu**

![](_page_8_Picture_5.jpeg)

![](_page_9_Picture_1.jpeg)

## <span id="page-9-0"></span>**9 Serial Configuration**

![](_page_9_Picture_3.jpeg)

**Figure 5: PIXCI Serial Terminal Window**

<span id="page-9-1"></span>![](_page_9_Picture_5.jpeg)

**Figure 6: Controls/Setup Menu**

<span id="page-9-2"></span>![](_page_9_Picture_7.jpeg)

![](_page_10_Picture_0.jpeg)

![](_page_10_Picture_1.jpeg)

**Figure 7: Configure Serial Port (Enable, 115200, 8n1)**

<span id="page-10-0"></span>![](_page_10_Picture_71.jpeg)

<span id="page-10-1"></span>**Figure 8: Set Bits per Pixel to 16 (default is 8)**

![](_page_10_Picture_5.jpeg)

MitYCAM

![](_page_11_Picture_1.jpeg)

![](_page_11_Picture_34.jpeg)

**Figure 9: Send <STRT> Command to Begin Capture**

<span id="page-11-0"></span>![](_page_11_Picture_35.jpeg)

<span id="page-11-1"></span>**Figure 10: Send <STOP> Command to Halt Capture**

![](_page_11_Picture_6.jpeg)

![](_page_12_Picture_0.jpeg)

## <span id="page-12-0"></span>**10 Image Capture Example**

![](_page_12_Picture_3.jpeg)

**Figure 11: Image Capture Example**

### <span id="page-12-2"></span><span id="page-12-1"></span>**11 Revision History**

![](_page_12_Picture_87.jpeg)

![](_page_12_Picture_7.jpeg)